# **Wireless Multimedia Pro**

# **Keyboard and Optical Mouse**

**User's Manual** 

Version 1.0 2003/05

ID NO: PAK-23188101-00

#### **About This Manual**

This manual is designed to assist you in installing and using the Wireless Multimedia Keyboard and Mouse. Information in this document has been carefully checked for accuracy; however, no guarantee is given to the correctness of the contents. The information in this document is subject to change without notice.

#### Edition

1<sup>st</sup> Edition,

#### Copyright

© Copyright 2003

This document contains proprietary information protected by copyright. All rights are reserved. No part of this manual may be reproduced by any mechanical, electronic or other means, in any form, without prior written permission of the manufacturer.

#### Trademarks

All trademarks and registered trademarks are the property of their respective owners.

# FEDERAL COMMUNICATIONS COMMISSION STATEMENT

This Equipment has been tested and found to comply with the limits for a class B digital device, pursuant to Part 15 of the Federal Communications Commission (FCC) rules. These limits are designed to provide reasonable protection against harmful interference in a residential installation. This equipment generates, uses, and can radiate radio frequency energy and, if not installed and used in accordance with the instructions, may cause harmful interference to radio communications. However, there is no guarantee that interference will not occur in a particular installation. If this equipment does cause harmful interference to radio or television reception, which can be determined by turning the equipment off and on, the user is encouraged to try to correct the interference by one or more of the following measures:

- Reorient or relocate the receiving antenna.
- Increase the separation between the equipment and receiver.
- Connect the equipment into and outlet on a circuit different from that to which the receiver is connected.
- Consult the dealer or an experienced radio/TV technician for help.

This device complies with Part 15 of the FCC rules. Operation is subject to the following two conditions: (1) this device may not cause harmful interference, and (2) this device must accept any interference that may cause undesired operation.

#### Caution

Any changes or modifications not expressly approved by the party responsible for compliance could void the user's authority to operate the equipment.

#### TABLE OF CONTENTS

| Int | roduction4                                                                                                    |
|-----|----------------------------------------------------------------------------------------------------|
| Sy  | stem Requirements 4                                                                                                    |
| Wi  | reless Multimedia Keyboard:                                                                                                    |
| 1.  | Installation                                                                                                    |
| 2.  | Multimedia Keyboard Button Functions                                                                                             |
| 3.  | Setting Wireless keyboard and Program9Multimedia Keyboard Buttons10Wireless Multimedia Keyboard11OnScreen Display11About12Exit12 |
| 4.  | Patent List 12                                                                                                    |
| Wi  | reless Optical Mouse:                                                                                                    |
| 1.  | Installation                                                                                                    |
| 2.  | Wireless Optical Mouse Functions14                                                                                               |
| 3.  | Setting Wireless Optical Mouse14Setting wireless program15Magic Function17                                                       |

| Troubleshooting18 |
|-------------------|
|-------------------|

#### INTRODUCTION

Thank you for purchasing the **WIRELESS MULTIMEDIA KEYBOARD AND OPTICAL MOUSE**. This User's Manual contains information that will help you to operate your keyboard as well as answer questions about certain special keys and buttons. Please keep this manual and the Setup CD in a safe place for future reference.

#### SYSTEM REQUIREMENTS

Before installing the Wireless Multimedia Keyboard and Optical Mouse software, please make sure that the following hardware and software components are installed and correctly set up. The following system specifications are required:

- Pentium 133 or higher processor.
- Microsoft Windows<sup>®</sup> 98/ME/2000/XP operating system or later.
- Microsoft Internet Explorer 4.0 or later.
- 64MB of RAM is recommended.
- CD-ROM or DVD drives.
- Two AA alkaline batteries for keyboard and two AA alkaline batteries for the mouse.

# Wireless Multimedia Keyboard:

## **1. INSTALLATION**

- Package Contents: Batteries; Receiver; Software; Keyboard; Mouse
- Place the batteries into the keyboard.
- Turn off the computer. Connect the receiver to the desktop.
- Turn on your PC, and install the software.

#### INSTALLATION FOR WINDOWS® 98/ME/2000/XP

- Before installing the Wireless Multimedia Keyboard driver, please check to see if there are any other keyboard drivers already installed on your system. All other keyboard drivers <u>must be</u> <u>uninstalled</u> BEFORE installing the Wireless Multimedia Keyboard drivers.
- Insert the Driver CD into your CD-ROM drive and the CD will Auto Run. If it does not, please choose (Run) from the Start Menu. The file name on the CD is "AUTORUN". The first screen is an introduction. Read it before proceeding to the next step. The software will automatically begin to install to your hard disk in a sub-directory titled C:\PROGRAM FILES\NETROPA\. After installation, you will be prompted to restart your computer in order to enable the Wireless Multimedia Keyboard software.
- Click (Finish) and restart your computer. The Wireless Multimedia Keyboard Icon will be activated automatically after Windows restarts.

#### NOTE: After installing the Wireless Multimedia Keyboard drivers, you must restart your computer, or the Wireless Multimedia Keyboard software will not be enabled.

#### UN-INSTALLATION

To remove the Wireless Multimedia Keyboard drivers from your system, simply go to Setting  $\rightarrow$  Control panel  $\rightarrow$  Add/remove programs and remove "Multimedia Keyboard" application software.

# 2. Wireless Multimedia Keyboard Button Functions

- Internet Buttons: Back, Forward, WWW, Refresh, Search, Stop, Email and Favorite.
- **Application Buttons**: My Computer, Calculator, Log Off, Sleep and Power.
- **Multimedia Buttons**: Play/Pause, Stop, V+, V-, Mute, Next track and Pre-track.

Please make sure that both the hardware requirements referenced on Page 4 are met prior to using any of the Wireless Multimedia Keyboard Buttons.

| Function Name |         | Function Description                                                                                                    |  |
|---------------|---------|----------------------------------------------------------------------------------------------------|--|
| +             | Back    | Goes back to a previous item that was already<br>viewed in programs that support the "Back"<br>command, such as a Web browser                                                                                               |  |
| •             | Forward | Goes to the next item—if it was previously viewed<br>in the same session, in programs that support the<br>"Forward" command, such as a Web browser.                                                                         |  |
| ø             | www     | Starts the default Web browser and goes to the<br>home page. If the Web browser is active, it opens<br>the home page. You can reassign the WWW key to<br>start another Web/Home or use a different<br>Application.          |  |
| S             | Refresh | Updates the Information on an active Web page or the contents of certain windows.                                                                                                    |  |
| Q             | Search  | Open the Internet Explorer Search pane.                                                                                                    |  |
| X             | Stop    | Stops loading or refreshing a Web page or the contents of certain windows.                                                                                                    |  |
|               | Email   | Starts the default e-mail program. Pressing the Mail<br>Hot Key will tell you what the default e-mail<br>program is. You can reassign the mail Hot Key to<br>start another email Program or use a different<br>Application. |  |

|      | My<br>Computer                                                                                                    | Opens My Computer. This shows the contents of<br>the floppy disk, hard disk, CD-ROM drive and<br>network drives, etc.                                                                                                    |  |  |
|------|----------------------------------------------------------------------------------------------------|----------------------------------------------------------------------------------------------------|--|--|
|      | Media                                                                                                    | Open Microsoft Media Player                                                                                                    |  |  |
| *    | Favorite                                                                                                    | Opens the Internet Explorer Favorites pane. This is<br>where you can store shortcuts to frequently used<br>files, Web Sites, or other items, for easy access.                                                                                                    |  |  |
| ≣    | Calculator                                                                                                    | Starts Microsoft Calculator                                                                                                    |  |  |
| C    | Sleep                                                                                                    | Puts the system into Sleep mode if the PC supports<br>power management and it is enabled. You can put<br>your computer to sleep by pressing this button<br>directly on your desktop, protecting your data and<br>saving energy. If power management is not enabled,<br>this Hot Key will not work. |  |  |
| ს    | PowerPuts the system into Power-Off mode if the<br>supports power management and it is enabled<br>can power off your computer with the press<br>button. If power management is not enabled<br>Hot Key will not work. The Power-On funct<br>available depends on how the Motherboard<br>up. For more information about how your s<br>resumes operation, see the documentation the<br>accompanied your computer or contact the<br>manufacturer. |                                                                                                    |  |  |
| ►/II | Play/Pause                                                                                                    | Switches between Play and Pause of DVD/VCD/MP3/Audio media. Once Pause is pressed, pressing this button again resumes play.                                                                                                    |  |  |
|      | Stop                                                                                                    | Stops playing the media.                                                                                                    |  |  |
|      | V-                                                                                                    | Decreases the computer's sound volume. Turn left to decrease volume.                                                                                                    |  |  |
| Vien | V+                                                                                                    | Increases the computer's sound volume. Turn right to increase volume.                                                                                                    |  |  |
| ۲    | Mute                                                                                                    | Mutes the computer's sound volume. Press it again to turn the system volume back on.                                                                                                    |  |  |

| M | Next track      | Switches to the next media track. Press once for each subsequent media track.    |
|---|-----------------|----------------------------------------------------------------------------------|
| M | Pre-track       | Switches to the previous media track. Press once for each preceding media track. |
| W | Scroll<br>Wheel | Provides the same functions as a scrolling mouse.                                |

#### IMPORTANT NOTES REGARDING SOFTWARE SUPPORT:

- Keys that don't need any software support while running under Windows<sup>®</sup>98 or later are: My Computer, Sleep and Power.
- Keys that don't need any software support while running under Windows<sup>®</sup> ME/2000/XP are: Back, Forward, Internet Keys and Multimedia Keys.
- Keys that need software support while running under any windows OS are: Media, Scroll Wheel and Calculator.

#### About the PLAY Function

The **PLAY** function can play all Audio/Video/DVD compact discs, and video files (.AVI, .MPG, .MOV). Once a disc is inserted into the CD-ROM drive, press the **PLAY** button and the software automatically detects whether the disc is an Audio CD or a Video/DVD CD. If there is no disc inserted and the **PLAY** button is pressed, a dialog box will appear to help you find and select a video file to play.

**NOTE:** If two CD-ROM drives are installed in your system, only the default drive can be controlled.

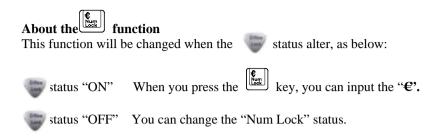

## 3. Setting Wireless Multimedia keyboard and Program

- A. Make sure the receiver cable (purple) is plugged into the PS/2 keyboard port and the other cable (green) is plugged into the PS/2 mouse port.
- B. Establish communication between the receiver and keyboard. The bottom of the receiver and keyboard both has an ID setting button. Press the ID button on the receiver first; then the receiver's LED will flash (about 0.5 second glitter one time). Then press the ID button under the keyboard. The receiver's LED will stop flashing; it means the keyboard's setting up is completed. **NOTE: When you replace the batteries, remember to reset again!**

### **Setting Program:**

This section describes how to use the Wireless Multimedia Keyboard setting program. Once the software installation for the Power Multimedia Keyboard is completed, the icon is shown on the Windows<sup>®</sup> taskbar. It allows you to launch any application and several functions of your computer by simply clicking a single button on your **KEYBOARD**. Right click on the (**Wireless Keyboard Icon**) to activate a menu with options to configure the **OnScreen Display** and **Multimedia Keyboard Software**.

#### LED ICONS

Those three Icons (as below) will be showed on system tray when the Multimedia Keyboard installation is completed, you can know their status on screen.

| 1 | Number Lock ON | 1 | Number Lock Off |
|---|----------------|---|-----------------|
| A | Caps Lock ON   | A | Caps Lock Off   |
| ₽ | Scroll Lock ON | 오 | Scroll Lock Off |

#### **MULTIMEDIA KEYBOARD BUTTONS**

| C Office Keyboard                                                         | 2 |
|---------------------------------------------------------------------------|---|
| 進項四                                                                       |   |
| Petrose<br>Concernent State<br>State<br>State<br>State<br>E-Mail<br>Media |   |

Left-click the icon in the taskbar of Windows<sup>®</sup> to activate the Multimedia Keyboard Buttons. The 8 Multimedia Keyboard buttons and an Exit button are labeled according to their corresponding Icons. Left-click an OnScreen button to define a key and then press the Hotkey on the keyboard to perform the function that you defined.

#### WIRELESS MULTIMEDIA KEYBOARD

#### Configure Buttons

When you activate the **Wireless Multimedia Keyboard** and select the **Configure Buttons Item**, you will see a 3D image on the screen. In this mode, you can customize the functions of the **Wireless Multimedia Keyboard**. With your mouse, click one of the Hot Key Buttons and you will see the default functions of that button. When the **Wireless Multimedia Keyboard** is in Button Configuration Mode, **left-clicking one of the 3D Keyboard Image Keys** that is user definable will bring up a dialog box for customizing that button or key.

#### > Enable Taskbar Icon

Click this option to show or hide the Multimedia Keyboard Icon on the Taskbar. Clicking the 3D image option will also enable the Taskbar Icon.

#### > Close

Click this option to stop the **Wireless Multimedia Keyboard** functions. All hot key functions will be disabled and the **Wireless Multimedia Keyboard icon** will change color. When you left-click the **Wireless Multimedia Keyboard icon** again, the hot key functions will be enabled.

#### **ONSCREEN DISPLAY**

#### Enable/Disable

This option toggles the OnScreen Display on and off.

#### Select Color of Text

This option opens a dialog box that will help you select a color for the OnScreen Display text.

#### Select Font

This option invokes a dialog box for selecting the font for the OnScreen Display. You may select any installed True-Type font for Windows<sup>®</sup> 98, ME, 2000 and XP.

#### Settings

This option allows you to select the size of the characters and icons used in the OnScreen Display. You may also change the time-out value for the display. This is the time that the display remains on the screen after a hot button is pressed.

#### Авоит

Click this option to get information about the **Multimedia Keyboard** software version.

#### Ехіт

Clicking the **EXIT** button will close **Multimedia Keyboard Software** and remove it from your computer's memory. If you want to reload the **Multimedia Keyboard Software**, you must restart your system or click on the *Start Menu* and select *Programs* to locate the **Multimedia Keyboard Icon** and click it.

# 4. Patent List for Office Keyboard

| Patent Name            | Country | Patent Nor.          | Patent Owner |
|------------------------|---------|----------------------|--------------|
|                        | China   | 01219701.7 Pending   | ORtek        |
| Office Clipboard Block | USA     | 09/838223<br>Pending | ORtek        |
| Office Chipboard Block | Germany | 20106926.1           | ORtek        |
|                        | Taiwan  | Pending              | ORtek        |
|                        | Japan   | Pending              | ORtek        |
|                        | Germany | 20113043.2 Pending   | ORtek        |
|                        | USA     | 09/917690<br>Pending | ORtek        |
| Office Purpose         | Japan   | Pending              | ORtek        |
| Keyboard               | China   | ZL01227259.0         | ORtek        |
|                        | Taiwan  | Pending              | ORtek        |

Other Patent Names are in the process of pending.

# WIRELESS OPTICAL MOUSE:

## **1.INSTALLATION**

- Install the batteries in the mouse.
- Turn off the computer. Connect the receiver to the desktop.
- Turn on your PC, and then install the software.

### INSTALLATION FOR WINDOWS<sup>®</sup> 98/ME/2000/XP

- Before installing the Wireless Optical Mouse driver, check to see if there are any other mouse drivers already installed on your system. All other mouse drivers <u>must be uninstalled</u> BEFORE installing the Wireless Optical Mouse drivers.
- Insert the Driver CD into your CD-ROM drive and the CD will Auto Run. If it does not, please choose (Run) from the Start Menu. The file name on the CD is "AUTORUN". The first screen is an introduction. Read it before proceeding to the next step. The software will automatically begin to install to your hard disk in a sub-directory titled C:\PROGRAM FILES\Magic Function\. After installation, you will be prompted to restart your computer in order to enable the Wireless Optical Mouse software.
- Click (Finish) and restart your computer. The Wireless Optical Mouse Icon will be activated automatically after Windows restarts.

# **NOTE:** After installing the Wireless Optical Mouse drivers, you must restart your computer, or the Wireless Optical Mouse software will not be enabled.

#### **UN-INSTALLATION**

To remove the Wireless Optical Mouse drivers from your system, simply go to Starting  $\rightarrow$  Program Files  $\rightarrow$  Magic Function and choose "Uninstall Magic Function program" application software.

# 2. WIRELESS OPTICAL MOUSE FUNCTIONS

An Optical Mouse Function icon 🕤 will be shown in system tray after Magic Function has been installed. Appears "Optical Mouse" as the Hint when mouse comes over it.

•

A Pop-up Menu will appear with a mouse right-clicking of Optical Mouse icon in system tray.

#### The Pop-up Menu contains:

- Option: To bring up the options dialog box for you to program Mouse AP.
- Show/Hide Optical Mouse Icon: Show/Hide Optical Mouse Icon and the default setting is "Show"
- > Help: Launch Help file of Magic function.
- > About: Information about the driver
- Exit: Exit "Magic function" program

• Magic Function Configuration:

The Magic Function configuration tool will be located in the "Mouse Properties" from the MS "Control Panel"

# **3.** SETTING WIRELESS OPTICAL MOUSE AND PROGRAM Setting Wireless Optical Mouse:

- A. Make sure the receiver cable (purple) is plugged into the PS/2 keyboard port and the other cable (green) is plugged into the PS/2 mouse port.
- B. Establish communication between the receiver and keyboard. The bottom of the receiver has a channel switch. The bottom of the keyboard also has a channel switch. When the receiver's switch setting on CH1, then the keyboard and mouse's channel switch should be setting on CH1. If the keyboard and mouse setting different channel with receiver, then they won't work normally. See the photograph in next page.
- **C.** The bottom of the receiver and mouse both has an ID setting button. Press the ID button on the receiver first; then the receiver's Batt Low LED will glitter (about 0.5 second glitter one time). Then press the ID button under the mouse. The receiver's Batt Low LED will

stop glitter; it means the mouse's setting up is completed. **NOTE: When you replace the batteries, remember to reset again!** 

D. This type of wireless keyboard and mouse can work in two radio frequency channels. You may need to switch channel, for example, if the signal from your mouse is conflicting with that from other users close by. To change channel, please refer to Step B.

# Setting Program:

This section describes how to use the Wireless Optical Mouse setting program. Once the software installation for the Wireless Optical Mouse is

completed, the icon <sup>So</sup> is shown on the Windows<sup>®</sup> taskbar. Right click on the (**Optical Mouse Icon**) to activate a menu with options to configure the **Magic Function Software**.

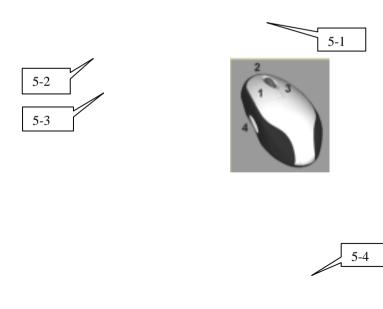

- **5-1.** *Magic Function:* Configuration tool provided for you to design the mouse functions.
- **5-2.** *Mouse Buttons:* There are 4 buttons of Magic function for Wireless Optical Mouse. And you can select the functionality of these buttons.
- **5-3.** *Function Assignment:* There are totally 27 functionalities listed as the following and you can select one of them easily in this drop-pop menu.

| 1.Calculator    | 2.Copy             | 3.Copy/Paste      | 4.Control Panel    |
|-----------------|--------------------|-------------------|--------------------|
| 5.Cut           | 6.Display Property | 7.Dos Shell       | 8.Eject            |
| 9.Email         | 10.Enter           | 11.File Explore r | 12.F1-F12          |
| 13.Media Wheel  | 14.My Document     | 15. My Shortcut   | 16.Next Track      |
| 17.Paste        | 18.Play/Pause      | 19.Previous Track | 20.Property        |
| 21.Screen Saver | 22.Stop            | 23.Switch Window  | 24.System Property |
| 25.Undo         | 26.Volume Control  | 27.WWW            |                    |

**5-4.** *Load Default Setting:* Easily for you to get the Default Setting of Media Wheel

#### For My Shortcut functionality:

When you select this functionality, the dialog, as the following will pop-up.

| <mark>≋</mark> ∎ My Shortcut    |        |        | X |
|---------------------------------|--------|--------|---|
| Please select short cut locatio | an:    |        |   |
|                                 | _      | Browse |   |
| ,                               |        |        | _ |
| OK                              | Cancel |        |   |

By clicking the browse button Browse , end-user can select an execution file to be launched by the assigned button.

After you assigned the shortcut, below dialog box will appear to indicate you that Shortcut location you selected.

### MAGIC FUNCTION

The below Interface will pup-up when you assign the button function as "Magic Function".

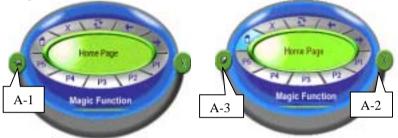

- A-1 & A-3: Tack function. You can enable or disable it to make Magic Function UI to appear on the screen or disappear when mouse move away.
- A-2: To close the Magic Function.

The Media Wheel UI will come with function Hint in the central and change the color when you move mouse over the UI.

The 10 functions of Magic Function includes:

- >  $1-5 \rightarrow 5$ -fix functions for Internet control functions, such as Home, Stop, Refresh, Back and Forward.
- ▶ P1-P5  $\rightarrow$  5 programmable functions for you to define easily.

And the default functionality of P1-P5 is as the following:

P1: Launch the application of E-mail

P2: Launch File Explorer

P3: Open Control panel

P4: Open My document

P5: Open the Help file of Optical Mouse

Right-click the button of UI to bring the Magic Function setting dialog box.

# TROUBLESHOOTING

If you have any problems using the Wireless Multimedia keyboard and optical Mouse, please consult the Troubleshooting Guide below to see if your problem is listed.

#### > Wireless Product Does Not Work

- Make sure you have connected the receiver correctly (please refer the setting up a wireless optical mouse). For optimal performance, place the receiver at least 8 inches or 20 centimeters away from other electrical devices, such as the computer, the computer monitor, or external storage drives.
- Make sure you have installed the batteries correctly. Check to make sure the batteries you have installed are not dead. Try the batteries in another device.
- If you are working on a metallic surface, try moving the receiver closer to the mouse or standing the receiver on its side.
- Try unplugging then reconnecting the receiver cable to the computer.

#### > Wireless Product Is Not Detected

- Make sure the receiver cable (purple) is plugged into the PS/2 keyboard port and the other cable (green) is plugged into the PS/2 mouse port .Do not plug or unplug the receiver cable while the computer is running.
- In Windows you may have other system devices that conflict with the mouse, trackball, or keyboard. Check the IRQ/address settings of these devices for conflicts, and change the settings as required. Refer to your computer documentation to make these changes.

• Try unplugging then reconnecting the receiver cable to the computer.

#### > Non-Wireless Pointing Device Is Not Detected

- Make sure the mouse cable is plugged into the right port PS/2.
- In Windows you may have other system devices (e.g., a modem card) that conflict with the mouse. Check the IRQ/address settings of these devices for conflicts, and change the settings as required. If the problem persists, please contact technical support.

#### Screen Cursor Does Not Move Properly

For wireless devices, try changing the position of the receiver. It is possible that the receiver may be too far from the mouse. Or the computer monitor (or a large metal object) may be interfering with the receiver's radio reception. Also, the batteries may be low. Check the batteries as described previously. You may also need to re-establish the connection between the mouse and its receiver. To do this, first press the Channel button on the receiver, and then press the Channel button on the bottom of the mouse.

If you are using a mouse with optical technology and your tabletop surface is red in color or is highly reflective like a mirror, your tabletop surface may be interfering with the optical sensor of the mouse. Try using a traditional mouse pad, or use the mouse on a different tabletop surface.

#### > The Multimedia Keyboard software is not working properly.

The Hot Key functions do not work after installing the Multimedia Keyboard Software. Please make sure you have no other drivers installed for another brand of keyboard that uses Hot Key drivers. If so, you must un-install the other driver and then reinstall the Multimedia Keyboard Software to fix the problem. (See next item)

#### > Add/Remove Multimedia Keyboard Software and Re-Install

After you have installed the Multimedia Keyboard software, the Multimedia Keyboard Icon will display on system tray. If you want to re-install the software for any reason, you must delete the Multimedia Keyboard software drivers from your system. Right-click the mouse button on the Multimedia Keyboard Icon and choose EXIT. Next, open the Control panel from the Start menu and then select (Add/Remove) to delete the Multimedia Keyboard software. This will remove the drivers from your system. Now you must restart your system and reinstall the software drivers.

*Note:* You must use this procedure if you want to upgrade your Multimedia Keyboard functions or the software does not work properly.

#### > Cannot use the Microsoft Windows default shortcut keys function.

The MULTIMEDIA KEYBOARD software driver will share some Windows OS default short cut key function resources. Once the MULTIMEDIA KEYBOARD drivers are installed, the following five (5) combination keys cannot be used; you must choose another combination.

"CTRL+ALT+E", "CTRL+ALT+P", "CTRL+ALT+O", "CTRL+ALT+D", "CTRL+ALT+C".

**\*\***If you still cannot solve your problem, please contact with your local dealer. **\*\***